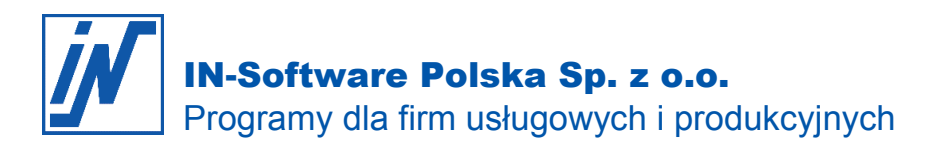

### Przywitaj nowy rok z programem IN-FORM w doskonałym nastroju

Drogi użytkowniku,

chcielibyśmy przypomnieć tobie o ważnych zadaniach, które czekają na ciebie na przełomie roku. Zachęcamy do przeznaczenia kilku minut, żeby zapoznać się z poniższymi tematami, co być może okaże się pomocne i pozwoli zaoszczędzić trochę czasu i pieniędzy!

#### **Dowiedz się więcej o następujących tematach:**

#### **1. Przygotuj noworoczne życzenia dla swoich klientów!**

Dowiedz się, jak optymalnie przygotować świątecznie pozdrowienia lub listy dla wielu adresatów.

#### **2. Automatycznie mam prawidłową numerację dokumentów!**

Najlepsze ustawienia numeracji dokumentów oraz funkcje do wycofania lub ponownego użycia numeru dokumentu!

#### **3. Inwentura to konieczność, ale nie przyczyna stresu!**

Jeśli chcesz wiedzieć, jak to działa i jaką pracę może wykonać za ciebie skaner przeczytaj to koniecznie już teraz, żebyś w styczniu mógł korzystać z nowego optymalnego rozwiązania...

#### **Edycja pism:**

## Przypomnij się klientom, wysyłając im noworoczne życzenia

*Chciałbym nagrodzić lojalność moich stałych klientów miłymi życzeniami świątecznymi. Pozostałym klientom chciałbym przypomnieć naszą firmę.*

**M** Dokument - 'Edvcia pis

Plik Edycja Widok

**6 F & 2** 

Arial CF

Format

XIDA R

Korespondencja seryjna Dodatkowe 

**Zakończ** 

Wstaw

#### Skorzystaj z **Edytora pism** w programie **IN-FORM**!

Otwórz **Pisma** i napisz tekst życzeń, który chcesz przesłać klientom. Potem wybierz przycisk **Dla wielu adresatów**.

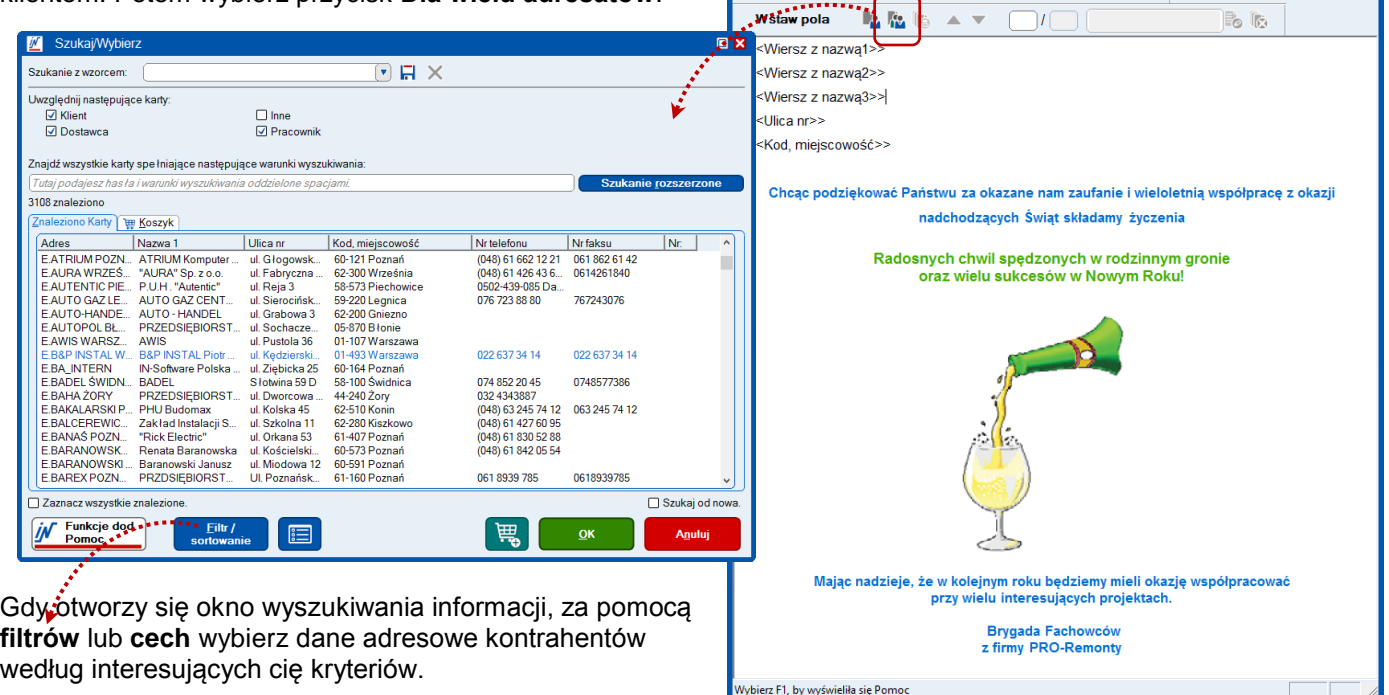

*Wszelkie prawa autorskie pozostają własnością IN-Software Polska Sp. z o.o.. Inne marki lub nazwy produktów są własnością ich właściciela. październik 2019 / Strona 1*

minist

 $:=$ 

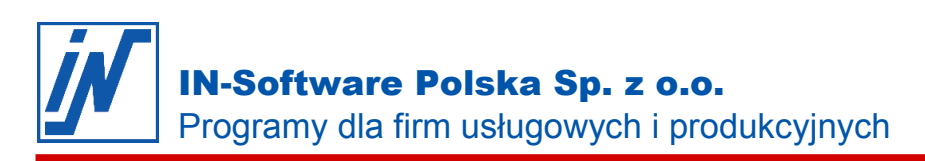

Jeśli wolisz wysyłać tradycyjne kartki świąteczne, wydrukuj etykiety na koperty. Aby to zrobić po prostu wybierz adresatów z **Kartoteki adresów** w sposób opisany powyżej, a następnie wydrukuj naklejki, korzystając ze wzorca wydruku o nazwie: **EtykietyDINA4**. erster i ferrere

Rozmiar naklejek, dla których został przygotowany standardowy wzorzec w programie możesz sprawdzić w jego ustawieniach, klikając na przycisk "+".

**Wskazówka:** Zanim wydrukujesz etykiety, przeprowadź wydruk próbny na normalnym papierze, żeby sprawdzić ustawienia wydruku.

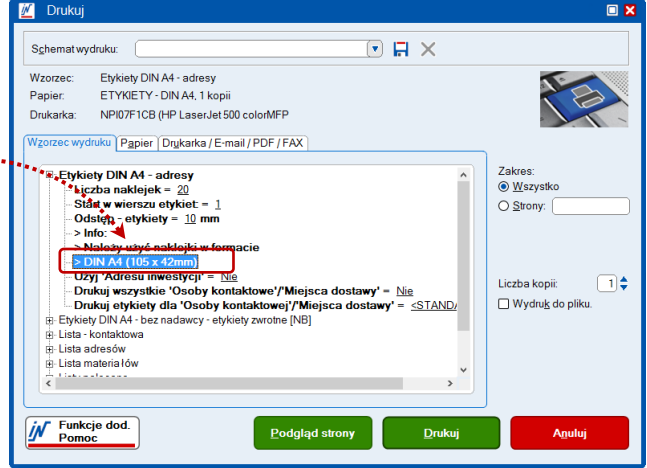

### **Ustawienia/Opcje:**

## Automatycznie mam prawidłową numerację dokumentów…

*Zmiana roku jest nierozerwalnie związana z koniecznością zastosowania nowej numeracji dokumentów. Chciałbym, żeby system komputerowy, którego używam po prostu zrobił to automatycznie, tak żebym nie musiał o tym w ogóle myśleć…* 

#### **Nasza rekomendacja:**

#### **Zastosuj numeracje dokumentów w układzie rocznym.**

Jeśli po zmianie roku, twoje faktury muszą być ponownie numerowane od "1", nigdy nie będziesz musiał dokonywać ręcznych ustawień systemu na przełomie roku. Program IN-FORM automatycznie rozpozna zmianę daty i rozpocznie numerację dokumentów dla nowego roku.

#### **Rozwiązanie alternatywne: Numeracja dokumentów nie uwzględniająca roku.**

W przypadku numeracji dokumentów nie uwzględniającej roku w numerze program IN-FORM będzie kontynuował numeracje bieżącą. Zatem jeśli w nowym roku zaistnieje potrzeba wystawienia dokumentów na rok poprzedni należy wprowadzić tzw. "rezerwę" numerów.

#### **Przygotowanie skoroszytu dla kolejnego roku: To nie jest konieczne!**

Zastosowanie licznika roku, a nawet miesiąca w numeracji dokumentów powoduje łatwość rozróżnienia dokumentów podczas wyszukiwania, zwłaszcza, że program IN-FORM automatycznie wyświetla dokumenty w kolejności od najmłodszego do najstarszego. Dlatego zakładanie oddzielnego skoroszytu dla każdego roku nie jest konieczne. Ponadto oddzielne skoroszyty dla każdego roku mogłoby by skomplikować wyszukiwanie informacji, ponieważ domyślnie program przeszukuje tylko bieżący skoroszyt. Natomiast po wyborze opcji, umożliwiającej przeszukanie wszystkich skoroszytów uzyskałbyś dostęp do wszystkich typów dokumentów zapisanych w programie, przez co wynik wyszukiwania byłby nieprecyzyjny.

*To wszystko brzmi logicznie. Gdzie mogę wykonać odpowiednie ustawienia?*

Aby uzyskać więcej informacji na temat ustawień numeracji dokumentów zajrzyj do biuletynu informacyjnego o wersji 17.00 /strona 15. Biuletyn możesz wyświetlić w głównym oknie programu IN-FORM, klikając na przycisk: **Funkcje dod. Pomoc > Mój IN-FORM > Zakładka Nowości > rok** 

#### **Funkcja do wycofania lub ponownego użycia numeru dokumentu**

*Na przełomie roku dość często dochodzi do sytuacji, że wystawiam dokumenty zarówno na stary rok jak i już na nowy. Jak to najlepiej obsłużyć?*

*Wszelkie prawa autorskie pozostają własnością IN-Software Polska Sp. z o.o.. Inne marki lub nazwy produktów są własnością ich właściciela. październik 2019 / Strona 2*

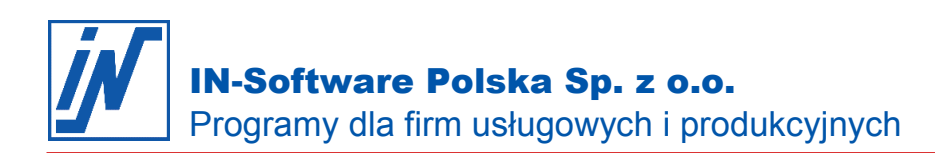

#### **To proste:**

Natychmiast po utworzeniu nowego dokumentu (ważne: nawet przed pierwszym zapisaniem!), w prawym górnym rogu nagłówka dokumentu wybierz datę, z jaką dokument ma zostać wystawiony. Program automatycznie przydzieli numer dokumentu odpowiadający dacie wystawienia.

Poniższy przykład pokazuje stan numeracji na dzień 1.01.2018

Numer dokumentu w roku bieżącym: Numer dokumentu na rok poprzedni:

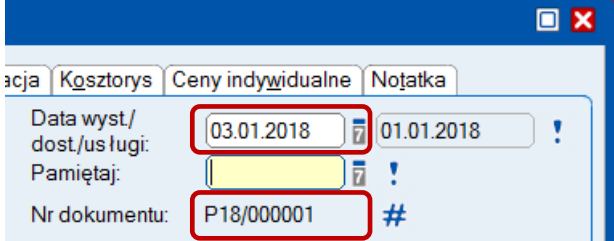

![](_page_2_Picture_189.jpeg)

#### **Kartoteka artykułów:**

# Nie daj się zwariować koniecznością przeprowadzenia inwentury!

*Rok się właśnie kończy i znów muszę zrobić inwenturę. Ale jak to się robiło? Już w ogóle nie pamiętam, jak zrobić inwenturę za pomocą programu IN-FORM.*

#### **Tylko bez paniki:**

Asystent inwentury w programie IN-FORM poprowadzi cię w trzech krokach do celu. Aby uruchomić asystenta przejdź do **Kartoteki artykułów**, kliknij na przycisk **Funkcje dod. Pomoc > Obsługa magazynu** i przejdź na zakładkę **Inwentura**.

Pamiętaj, że w przypadku dużej ilości danych każdej chwili można zapisać wprowadzone dotąd dane i kontynuować ich wprowadzanie w późniejszym terminie. W tym celu po naciśnięciu przycisku **Zapisz** wybieramy opcję **Nie zakończono jeszcze wprowadzania wartości z inwentury i proces będzie kontynuowany później**.

![](_page_2_Picture_14.jpeg)

*Najbardziej czasochłonne zadanie podczas inwentury, to ręczne wprowadzenie danych do systemu. Czy tutaj też mogę liczyć na pomoc asystenta?*

![](_page_2_Picture_16.jpeg)

Tuż przed końcem roku powtarza się ta sama historia: drukowanie list, nerwowe liczenie materiałów, wprowadzanie danych, wyjaśnianie różnic, korekty błędów...

#### **Zespół działu Pomocy IN-Software doradzi, jak przeprowadzić inwenturę bez zbędnych nerwów:**

Użyj skanera kodów kreskowych. Oznacz wcześniej materiały lub miejsca ich składowania etykietami z kodami kreskowymi, które możesz wydrukować korzystając z programu IN-FORM. Podczas inwentaryzacji zeskanuj kod kreskowymi znajdujący się na etykiecie i wprowadź na czytniku ilość zgodną ze stanem faktycznym. Po zakończeniu dane ze skanera zostaną przejęte do programu IN-FORM.

Dobry czytnik kodów kreskowych stanowi spory wydatek. Ale zaważywszy na korzyści – czas i wygodę – taka inwestycja jest warta swojej ceny. Zwłaszcza, że program IN-FORM

w ramach wersji podstawowej posiada asystenta do przeprowadzenia inwentury.

*Wszelkie prawa autorskie pozostają własnością IN-Software Polska Sp. z o.o.. Inne marki lub nazwy produktów są własnością ich właściciela. październik 2019 / Strona 3*

#### **Chcesz, żeby twój skaner był gotowy do użycia na przełomie grudnia i stycznia?**

Nie masz czasu i cierpliwości, żeby zajmować się sprawami technicznymi? Zrób sobie prezent pod choinkę i skorzystaj z rozwiązania proponowanego przez zespół IN-Software.

#### **Rozwiązanie obejmuje:**

- wskazanie skanera dedykowanego dla programu IN-FORM wraz ze stacją dokującą i przetestowanego przez IN-Software
- specjalny wzór etykiet z kodami kreskowymi dla rodzajów papieru DIN A4 i na rolce
- wsparcie IN-Software przez zdalny pulpit podczas instalacji

Zainteresowany? Chętnie doradzimy! Po prawej stronie znajdziesz nasze dane kontaktowe:

## **Szkolenia przez telefon:**

# Efektywne korzystanie z oprogramowania

*Mój program IN-FORM oferuje wiele możliwości, dzięki którym moja praca może być łatwiejsza. Jednak szczerze to nie mam kiedy się tym zająć.*

**Aby przerwać to błędne koło, spróbujemy tobie pomóc:** Szkolenie telefoniczne to szybszy i korzystniejszy cenowo sposób nauczenia się obsługi programu, będący alternatywą dla szkoleń prowadzonych na miejscu w firmie lub całodniowych seminariów. Konsultant udzieli potrzebnych informacji w przystępny sposób, koncentrując się tylko na twoim problemie.

Tel.: +48 61 668-32-39 Fax: +48 61 661-71-26 opieka@in-software.com

Tel.: +48 61 661-71-25 Fax: +48 61 661-71-26 pomoc@in-software.com

Więcej informacji na temat szkoleń telefonicznych, cen i warunków znajdziesz na naszej stronie internetowej [https://www.in-software.pl/szkolenia\\_telefoniczne.html.](https://www.in-software.pl/szkolenia_telefoniczne.html)

## Rozpocznij nowy rok bez papieru!

![](_page_3_Picture_15.jpeg)

#### **IN-Software prezentuje, jak to zrobić z modułem dodatkowym: Dokumenty zewnętrzne**

Czasy papierowych dokumentów mijają bezpowrotnie! Moduł **Dokumenty zewnętrzne** umożliwia skanowanie i przechowywanie dokumentów w formie elektronicznej, oferując szybki dostęp do ich treści. Potrzebujesz dodatkowych informacji o module **Dokumenty zewnętrzne** lub chcesz skorzystać z indywidualnego doradztwa?

### Chętnie udzielimy porady!

Odpowiemy na twoje pytania lub przygotujemy indywidualną ofertę. Bezpłatnie i niezobowiązująco - dla wszystkich modułów dodatkowych w twoim programie IN-FORM.

Zaznacz, jakiego rodzaju doradztwa potrzebujesz i prześlij nam informacje mailem lub zadzwoń do naszego działu opieki nad użytkownikami:

![](_page_3_Picture_21.jpeg)

![](_page_3_Picture_22.jpeg)

**Jestem zainteresowany, indywidualną poradą dotyczącą:** Proszę o kontakt zwrotny:

Modułu dodatkowego Dokumenty zewnętrzne Nazwisko i imię:

Modułu dodatkowego **z przeciwalne w przeciwalne w przeciwalne** z przeciwalne z przeciwalne z przeciwalne z przeci

Informacjami ogólnymi na temat możliwości rozbudowy programu IN-FORM Kod, miejscowość:

*Wszelkie prawa autorskie pozostają własnością IN-Software Polska Sp. z o.o.. Inne marki lub nazwy produktów są własnością ich właściciela. październik 2019 / Strona 4*